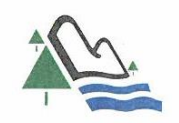

Commission scolaire des Draveurs 200, boulevard Maloney Est, Gatineau (Québec) J8P 1K3 Découvrir, grandir, devenir

## **Portail Parents – Mozaïk-Portail**

Nous vous souhaitons la bienvenue sur le nouveau Portail Parents. Ce portail vous permettra de consulter différentes informations concernant la fréquentation scolaire de votre ou vos enfants.

Lors du premier accès, vous devez procéder à la création de votre compte, à l'aide de l'adresse courriel qui est utilisé par l'école pour les communications par courriel. Le parent qui a utilisé Mozaïk-Inscription pour l'inscription 2017- 2018 doit utiliser son compte créé lors de l'inscription.

Pour garantir la confidentialité des informations, le niveau de sécurité est élevé. Nous vous proposons donc un aperçu des différentes étapes que vous aurez lorsque vous cliquerez sur le lien permettant d'accéder au Portail Parent.

### **Confirmation de l'identité des enfants associés au compte**

Dans le but de rehausser la sécurité et de toujours mieux protéger la confidentialité des informations scolaires des élèves, des nouvelles mesures seront en place pour la prochaine rentrée scolaire. Un message sera placé sur la page d'accueil de Mozaïk-Portail pour vous informer des changements à venir. Pour confirmer l'identité des enfants associés à votre compte, vous devrez répondre à quelques questions : nom de la commission scolaire fréquentée, nom, prénom, date de naissance ainsi que le numéro de fiche ou le code permanent de votre enfant. Vous devrez répondre à ces questions une seule fois pour chacun des enfants associés à votre compte.

Pour accéder au dossier de votre enfant vous pouvez soit, cliquer sur le lien suivant : [portailparents.ca,](https://portailparents.ca/accueil/fr/) soit accéder au site de la Commission scolaire des Draveurs et cliquer sur l'onglet *Mozaïk Portail Parent.*

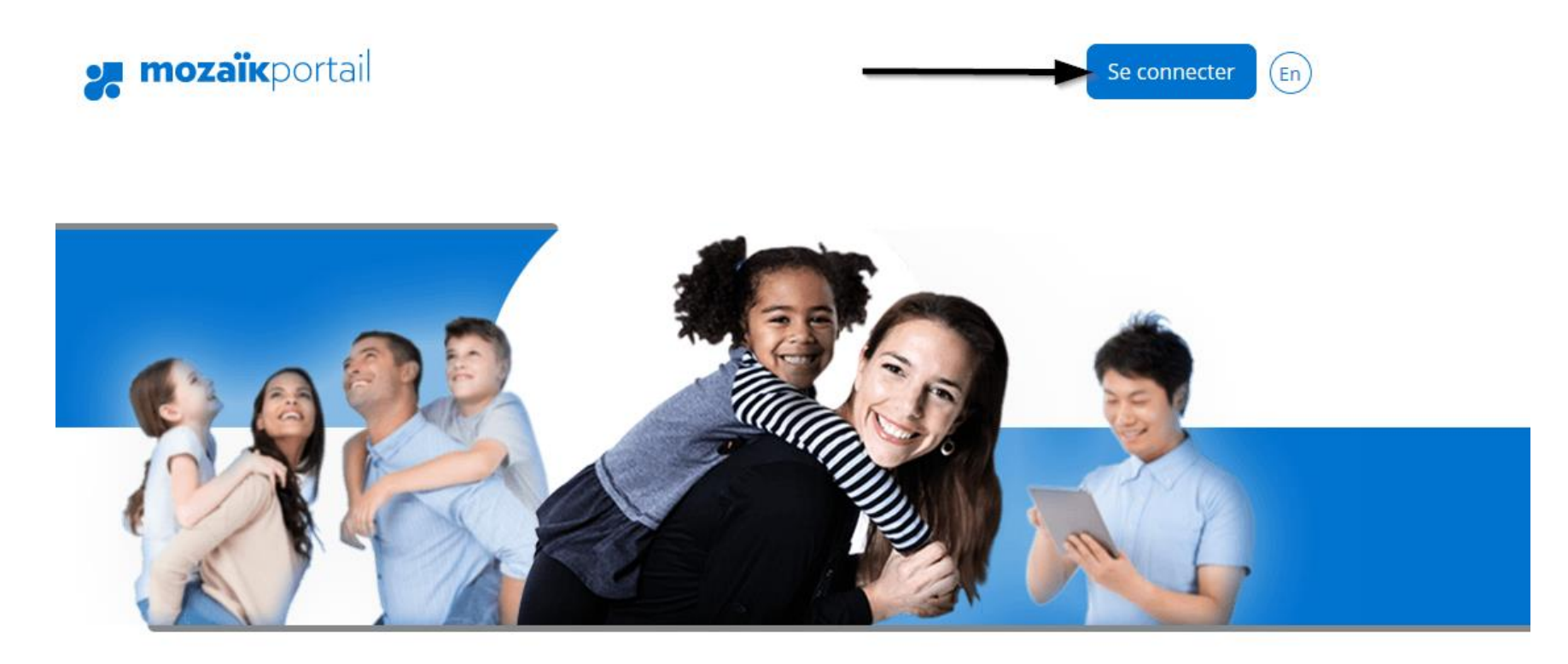

# Le Portail Parents

Restez en contact avec l'école de votre enfant où que vous soyez et en tout temps!

Trouvez toute l'information que vous désirez pour faire le suivi de la réussite de vos enfants. Le tout, regroupé à un seul endroit, peu importe qu'ils soient au primaire ou au secondaire!

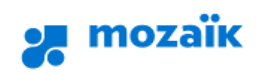

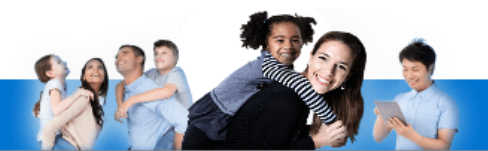

## Accès aux parents

Avant de vous connecter, assurez-vous que votre établissement scolaire est abonné au service.

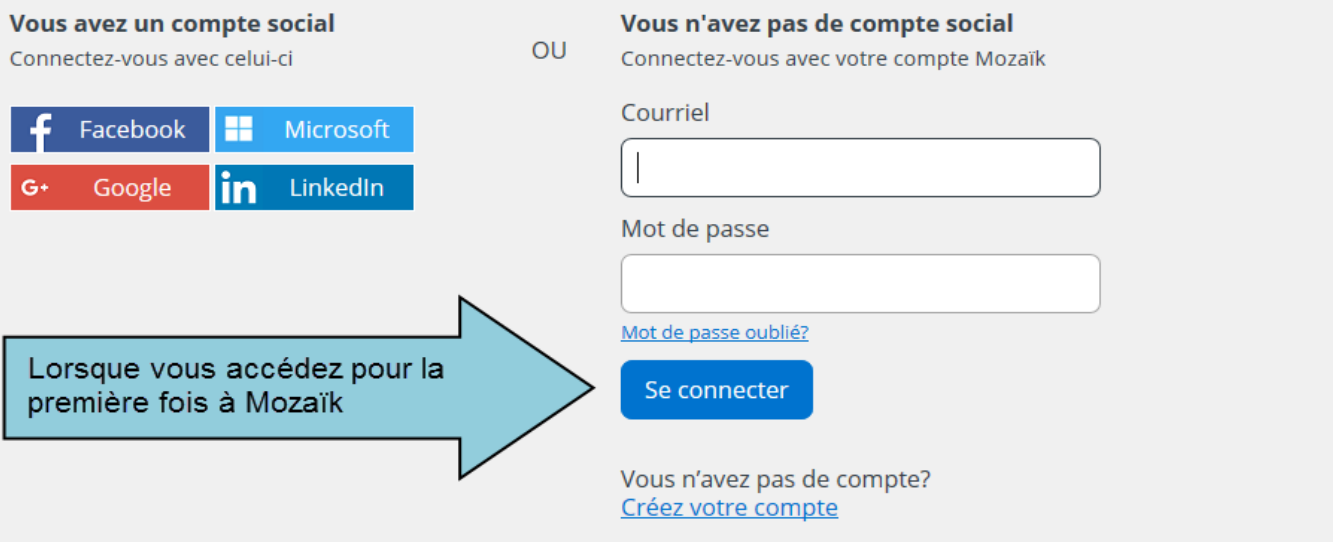

## **2.** mozaïk

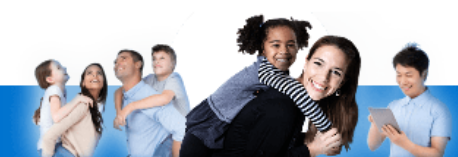

## **Accès aux parents**

Avant de vous connecter, assurez-vous que votre établissement scol

Complétez les informations suivantes :

Le courriel doit être celui que vous avez fourni à l'école.

Courriel

Obtenir un code de vérification

Il est important que l'adresse courriel utilisée pour créer votre compte soit la même que celle utilisée par l'école de votre enfant. Si vous avez plus d'un enfant à la CSD, cette adresse courriel doit être la même dans le dossier de tous vos enfants.

Lorsque vous cliquez sur "Obtenir un code de vérification", il est important de ne pas fermer cette page. Il faut réduire la page pour retourner dans votre boîte de courriel.

Nouveau mot de passe

Confirmation

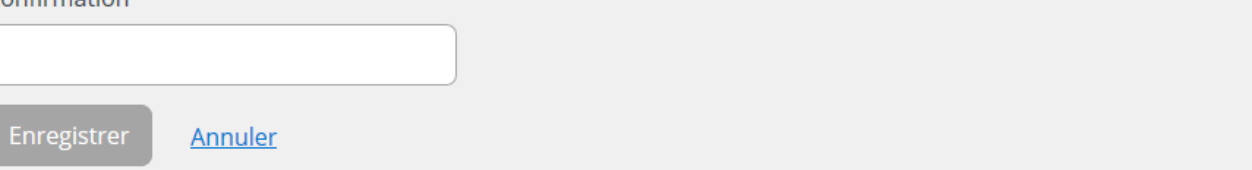

# *n* mozaïk

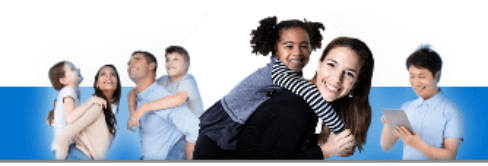

## Accès aux parents

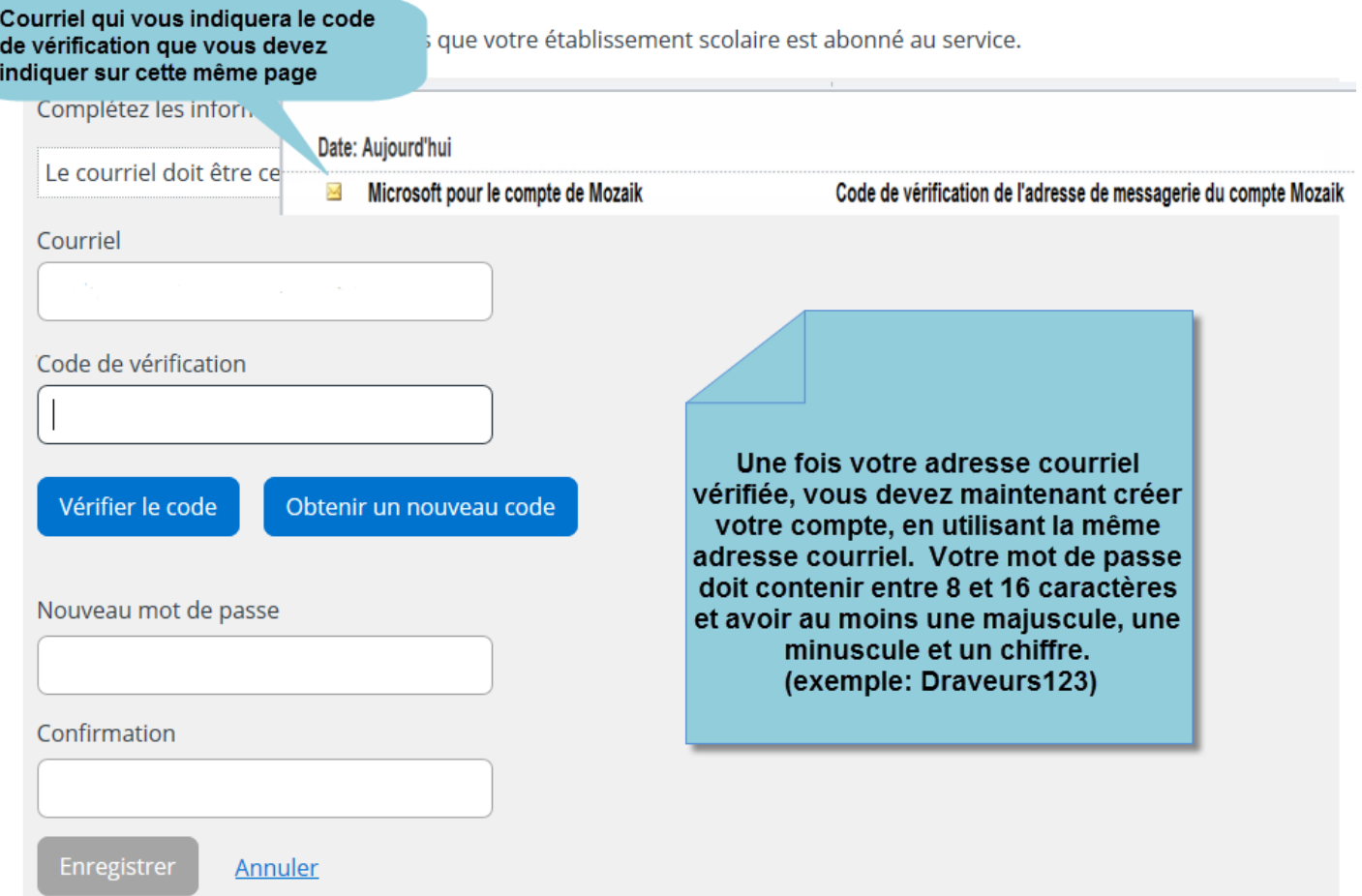

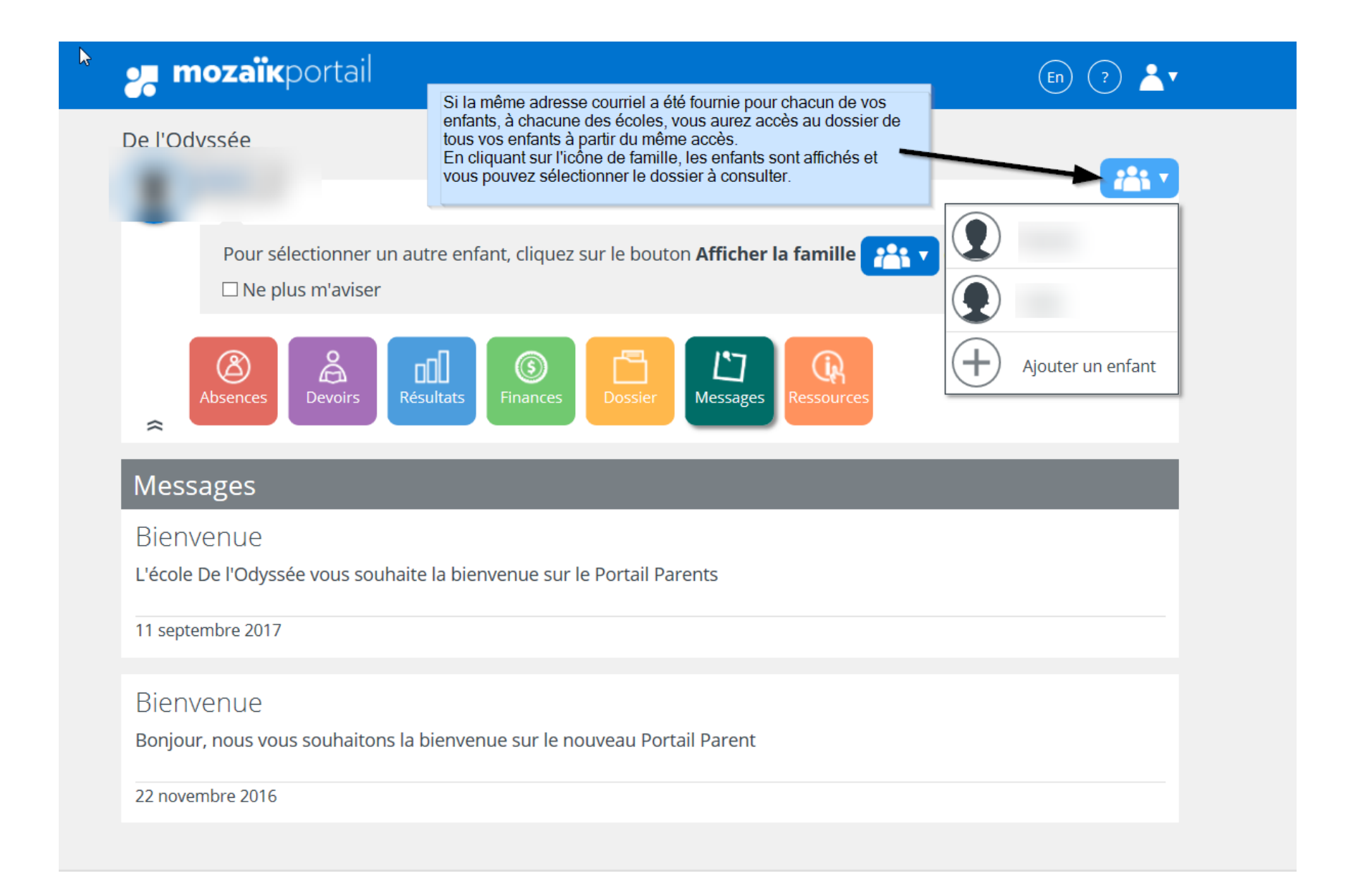

**Survol des différentes fonctionnalités du Portail Parents**

## **y mozaïk**portail

 $\binom{m}{k}$   $\binom{m}{k}$ 

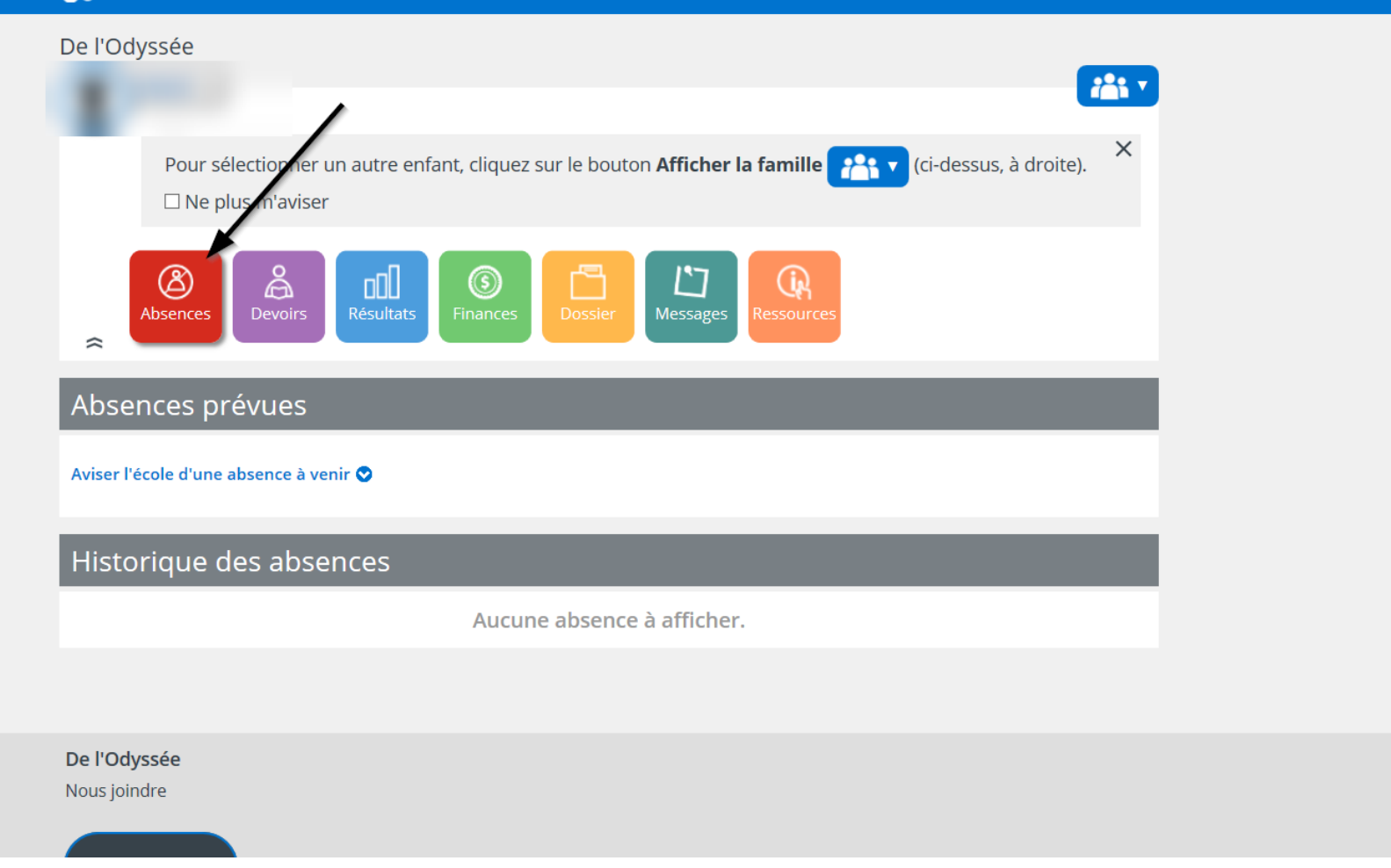

**y mozaïk**portail

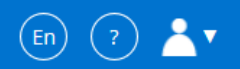

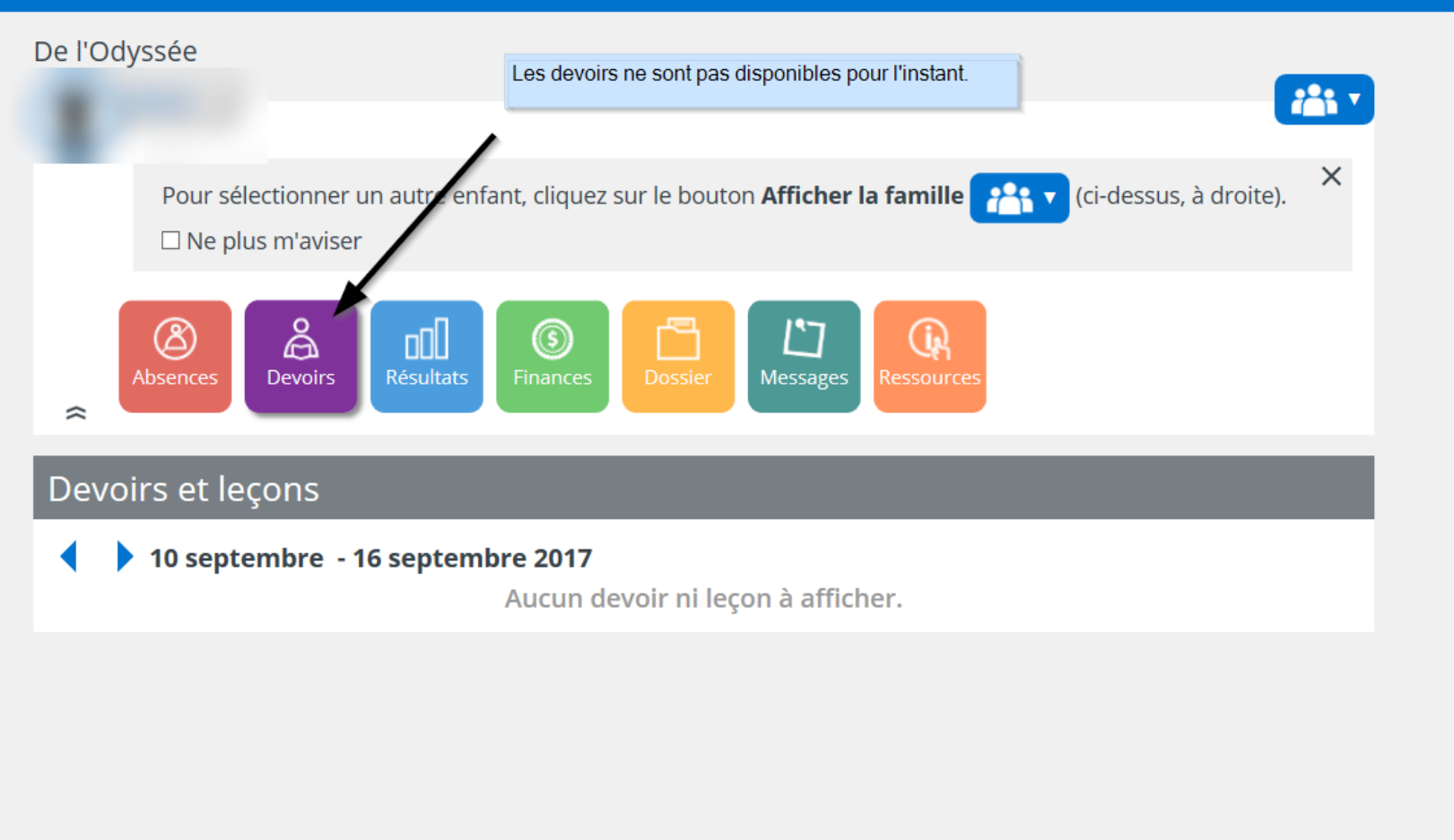

# **Mozaïk**portail

 $(2)$   $\sqrt{1}$  $(\epsilon_n)$ 

De l'Odvecée

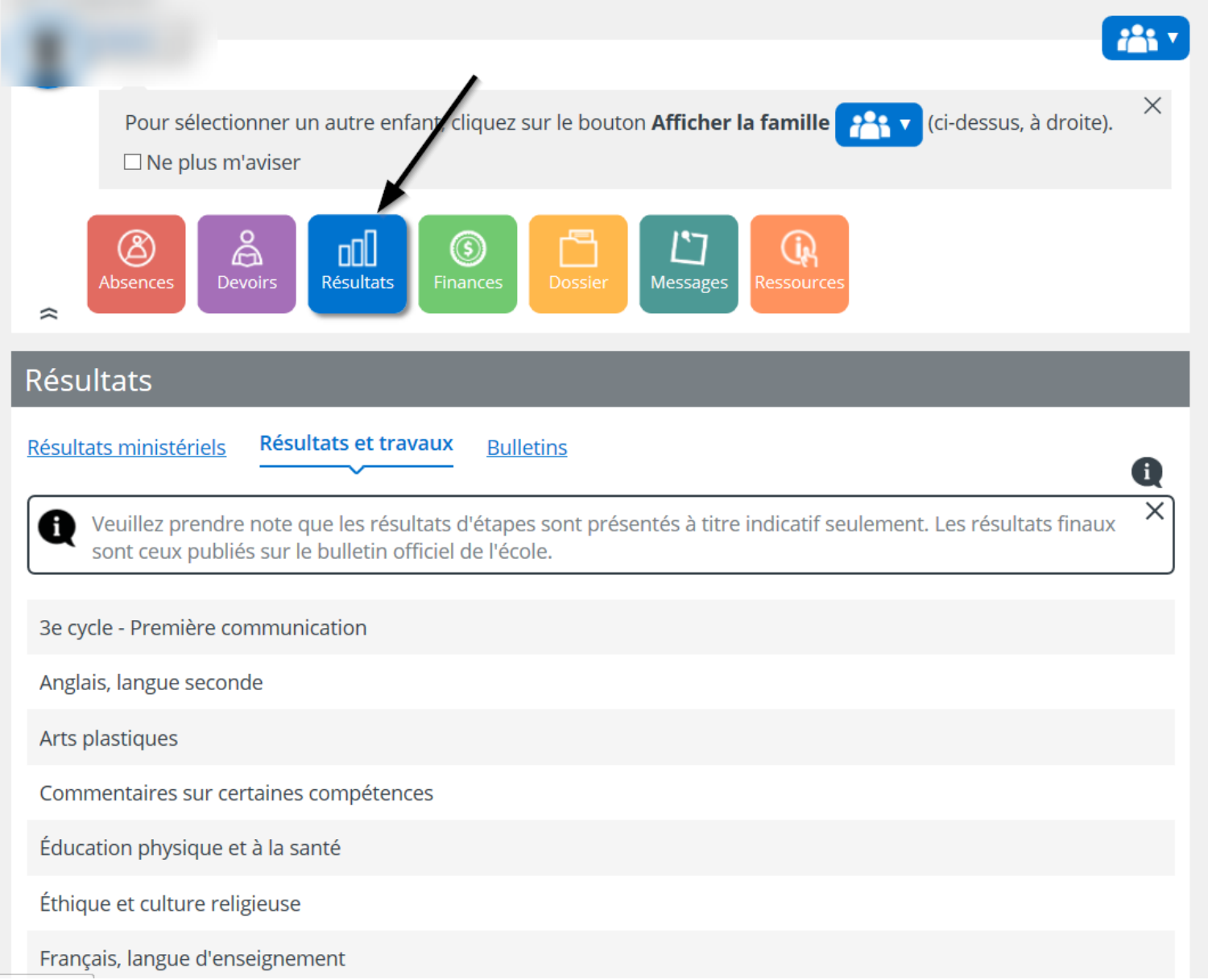

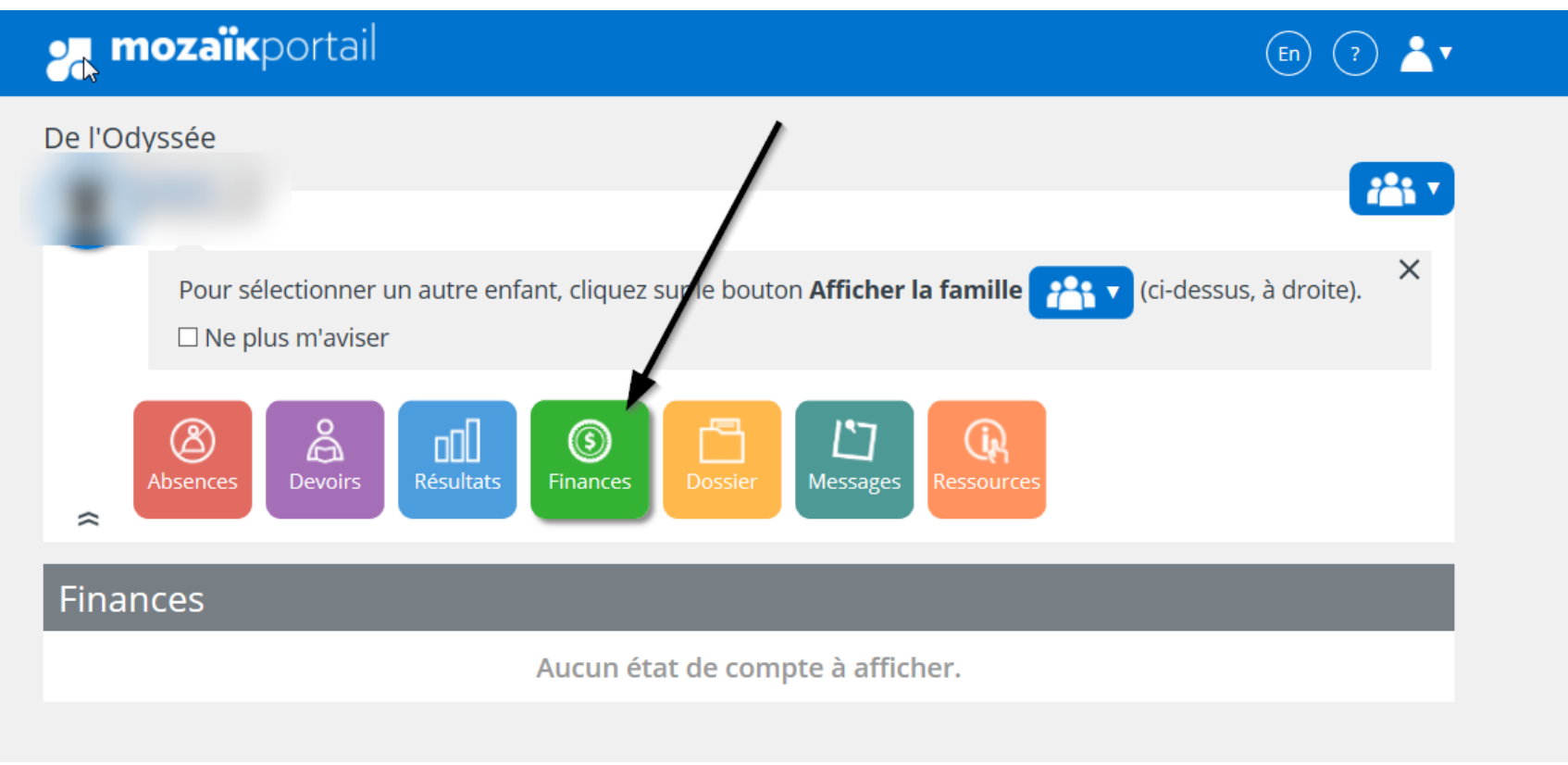

#### **y mozaïk**portail  $(\epsilon n)$  $(2)$  $\mathbf{A}$ v De l'Odvssée **ial**  $\times$ Pour sélectionner un autre enfant, cliquez sur le bouton Afficher la famille **PART** (ci-dessus, à droite).  $\Box$  Ne plus m'aviser Ħ န္ထ ן"ן  $^{\circledR}$ ad ◉ Q Devoirs Résultats Messages Absences  $\approx$ Dossier de l'élève **Date de naissance : Code permanent:** Numéro de fiche : Groupe: Responsable du groupe :

## Matières

3e cycle - Première communication

enseignée par l

 $\overline{\phantom{a}}$ 

Anglais, langue seconde

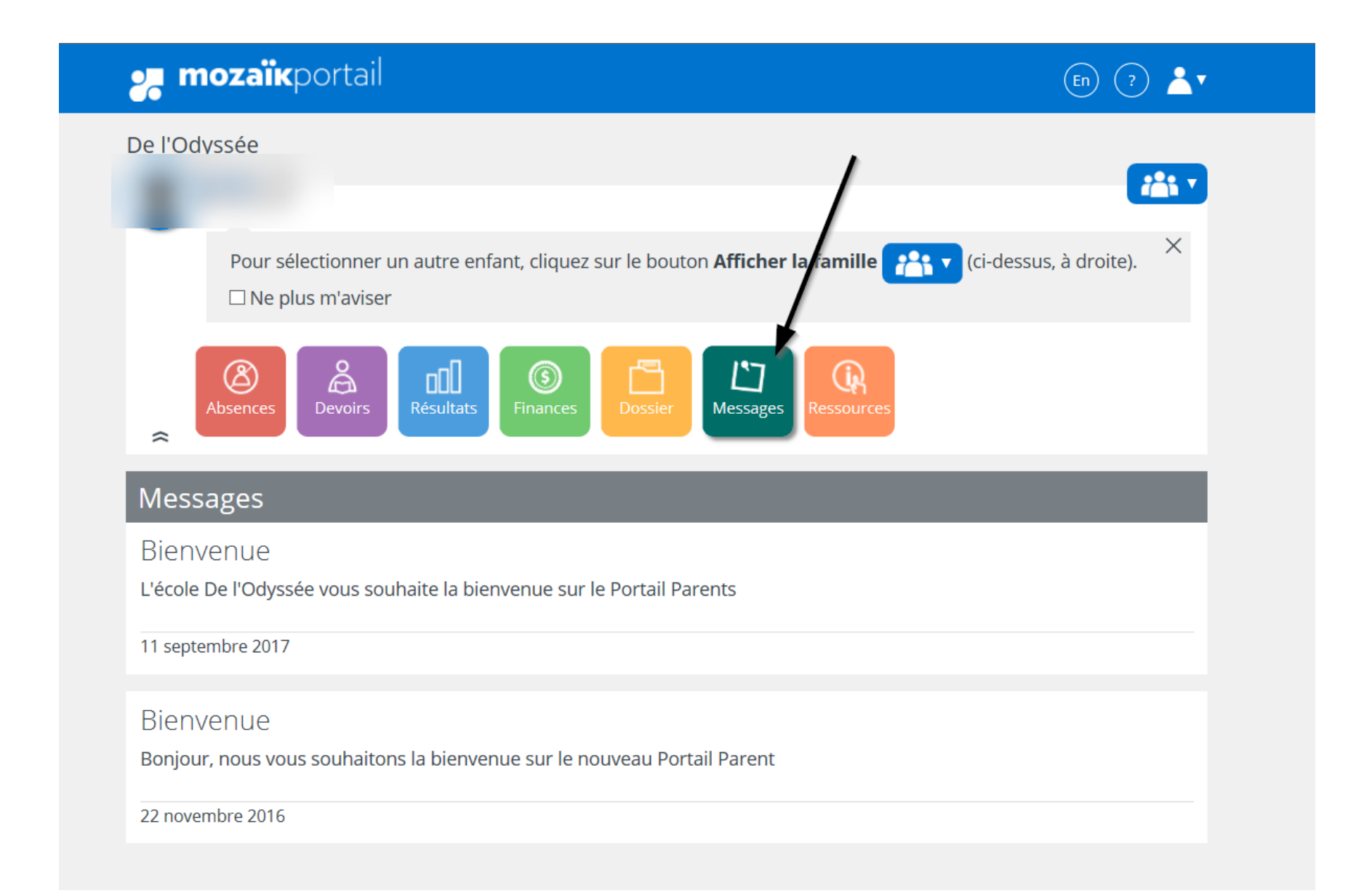